# 下載中心

## 概觀

下載中心是一個下載管理應用程式,它讓使用者很容易地透過FileTP/BT/mldonkey來下載遠端伺服器的檔 案到NAS當中。下載中心簡單而強大的設置選項,使得下載的操作得以簡化及讓下載管理更容易。

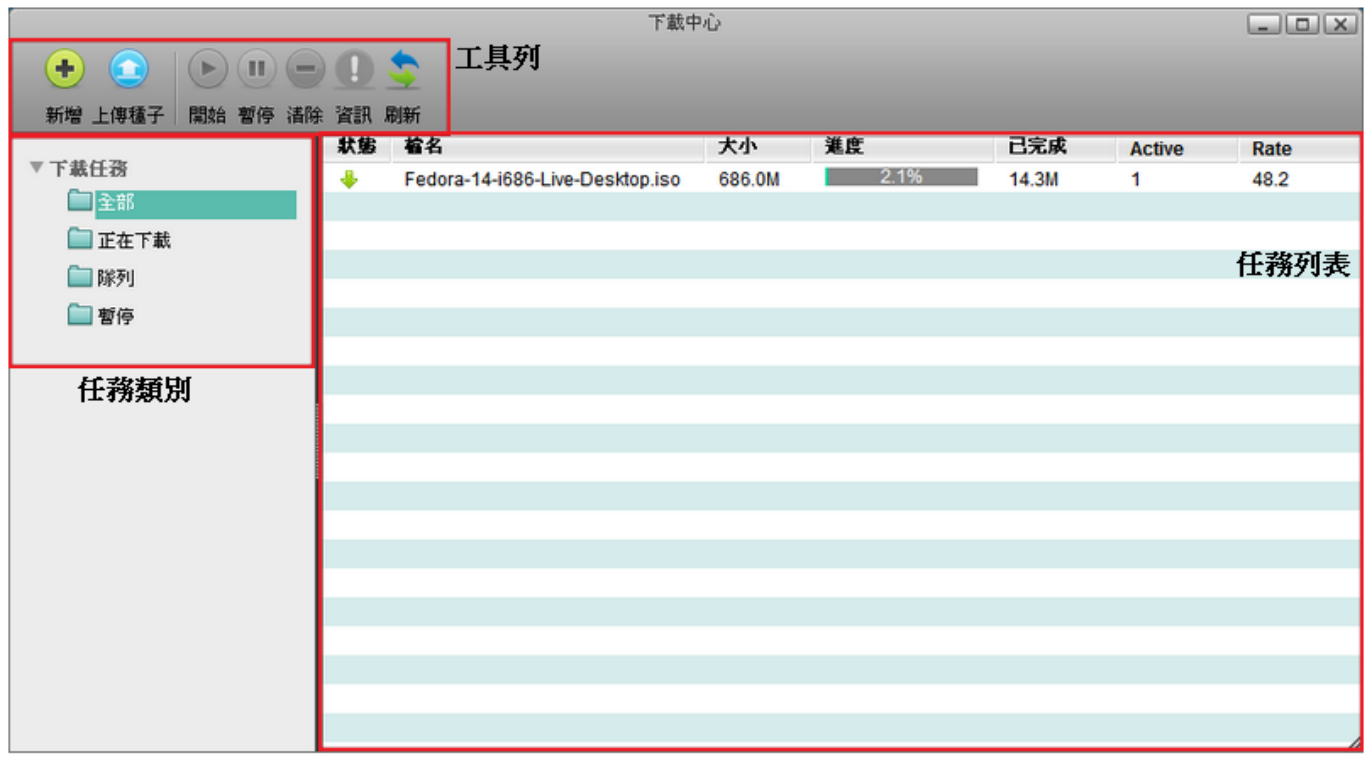

若下載服務沒有啟用,請參考下載服務設置。

# 任務類別

下載中心視窗的左側為下載的任務提供不同群組的檢視選項,讓你管理它們更有效率。點選其中一個類別, 則相對應的下載任務將會顯示在下載中心的主要視窗中(任務列表)。

下表說明顯示於任務類別中的各選項:

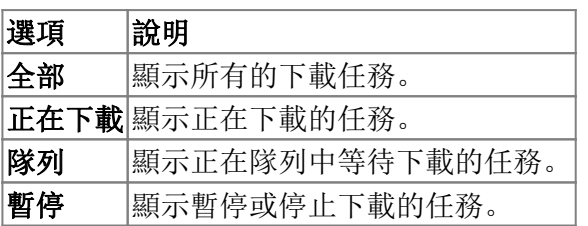

## 工具列

在下載中心視窗上方的工具列提供了主要指令的單鍵存取,共有7個快速存取按鈕。

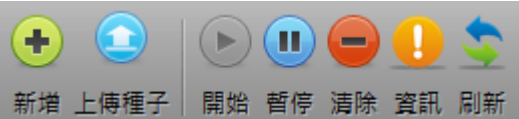

下表說明工具列上的按鈕功能。

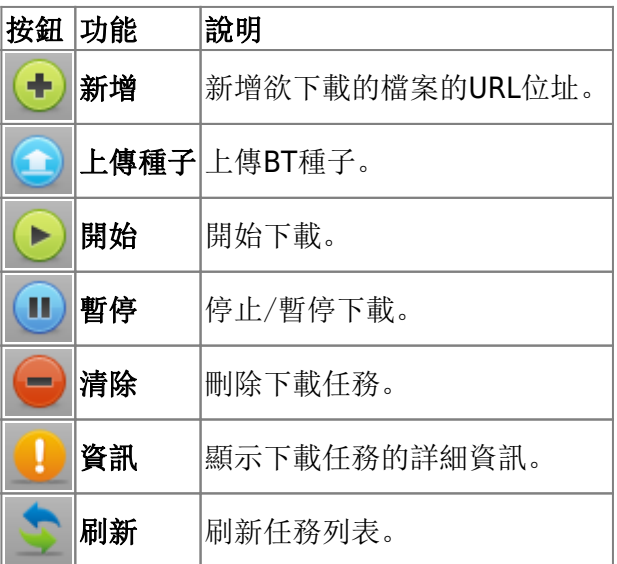

# 任務列表

任務列表(下載中心主視窗)依據選擇的任務類別來顯示下載任務。任務列表中顯示了每一個任務的基本資 訊,按一下工具列上的資訊來查看任務的詳細資訊。

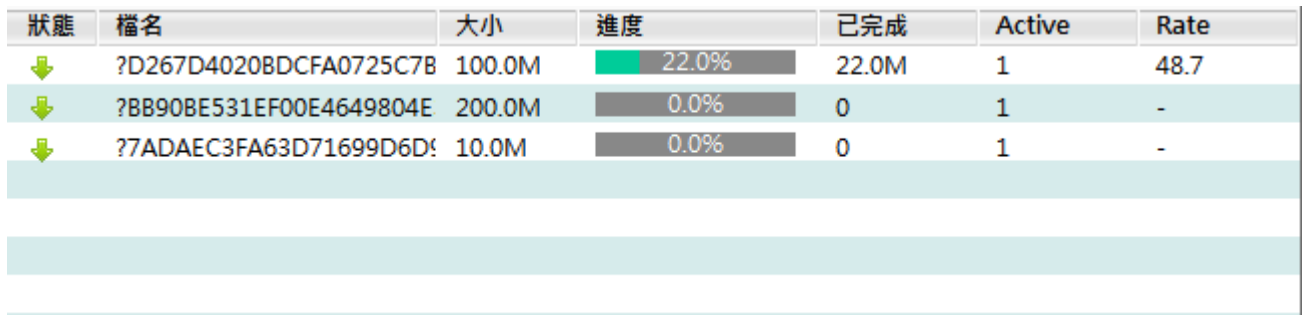

下表說明任務列表中的各個欄位:

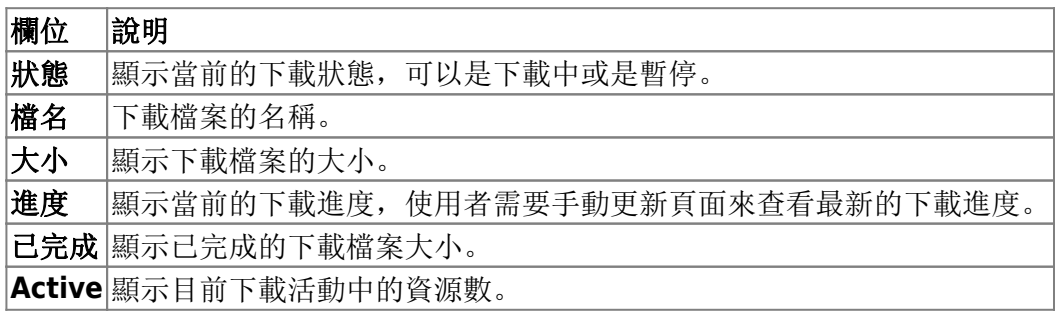

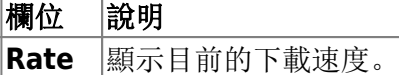

下載檔案

## 新增任務/下載檔案

要下載檔案,請依照下列步驟:

- 1. 按一下工具列上的新增按鈕。<
- 2. 輸入欲下載檔案的URL位址[JURL位址可以是一般的URL[]BT檔位址或mldonkey位址。<
- 3. 按一下確定[]

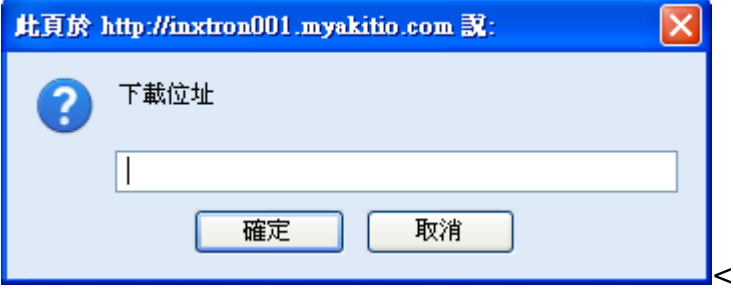

## 上傳**torrent**檔案

若你有BT torrent檔, 你可以將它上傳到預設的目錄/HOME/mldonkey/torrents/seeded[]

要上傳BT torrent檔,請依照下列步驟:

按一下工具列上的上傳種子按鈕,上傳的對話框將會跳出。

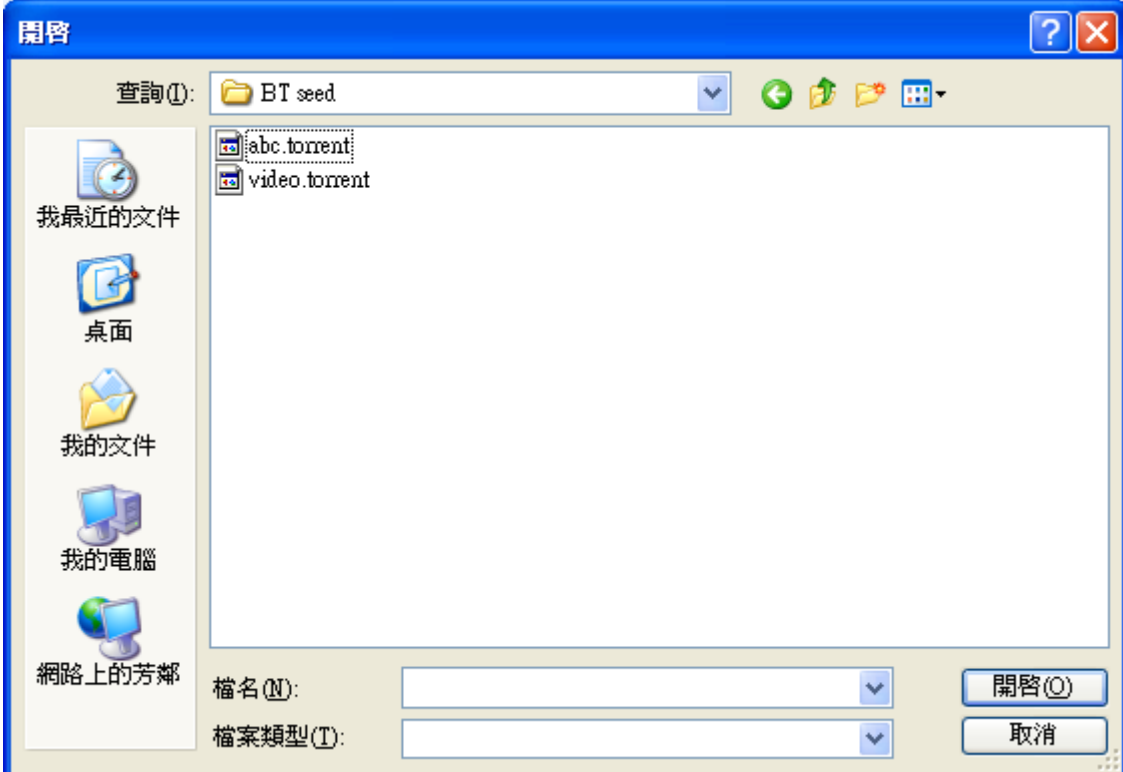

- 選擇一個或多個torrent檔, 然後按一下開放。(若安裝了Google Gears[]你也可以直接拖曳PC中 的torrent檔到瀏覽器中。)
- 此時上傳視窗將會顯示詳細的上傳資訊。

下表為上傳視窗的欄位說明。

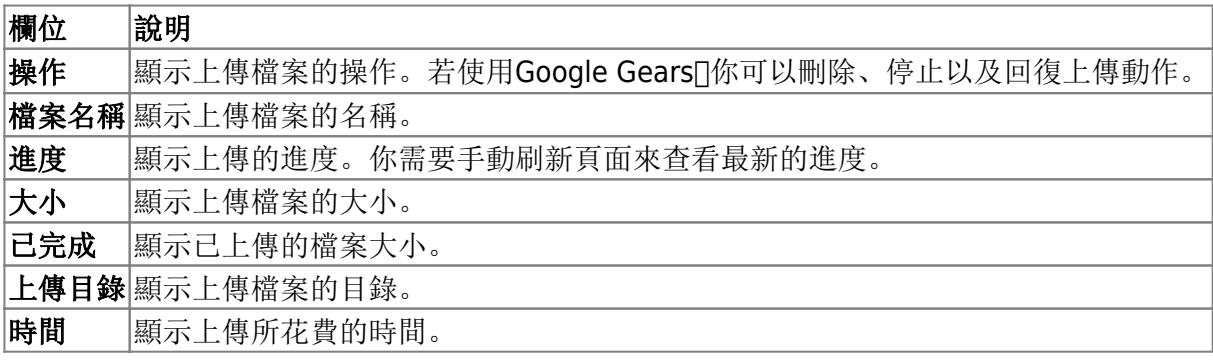

#### 暫停任務

要暫停一個任務,依照下列步驟:

- 1. 選擇一個你想要暫停的任務。
- 2. 按一下工具列上的暫停按鈕。

## 重啟任務

要重新啟動一個任務,依照下列步驟:

- 1. 選擇一個你想要重新啟動的任務。
- 2. 按一下工具列上的開始按鈕。

#### 刪除任務

要刪除一個任務,依照下列步驟:

- 1. 選擇一個你想要刪除的任務。
- 2. 按一下工具列上的清除按鈕。

## 查看詳細資訊

要查看任務的詳細資訊,依照下列步驟:

- 1. 選擇一個你想要查看資訊的任務。
- 2. 按一下工具列上的資訊按鈕。
- 3. 詳細資訊的頁面將會跳出。

這裡有兩個標籤: 基本資訊和Peers

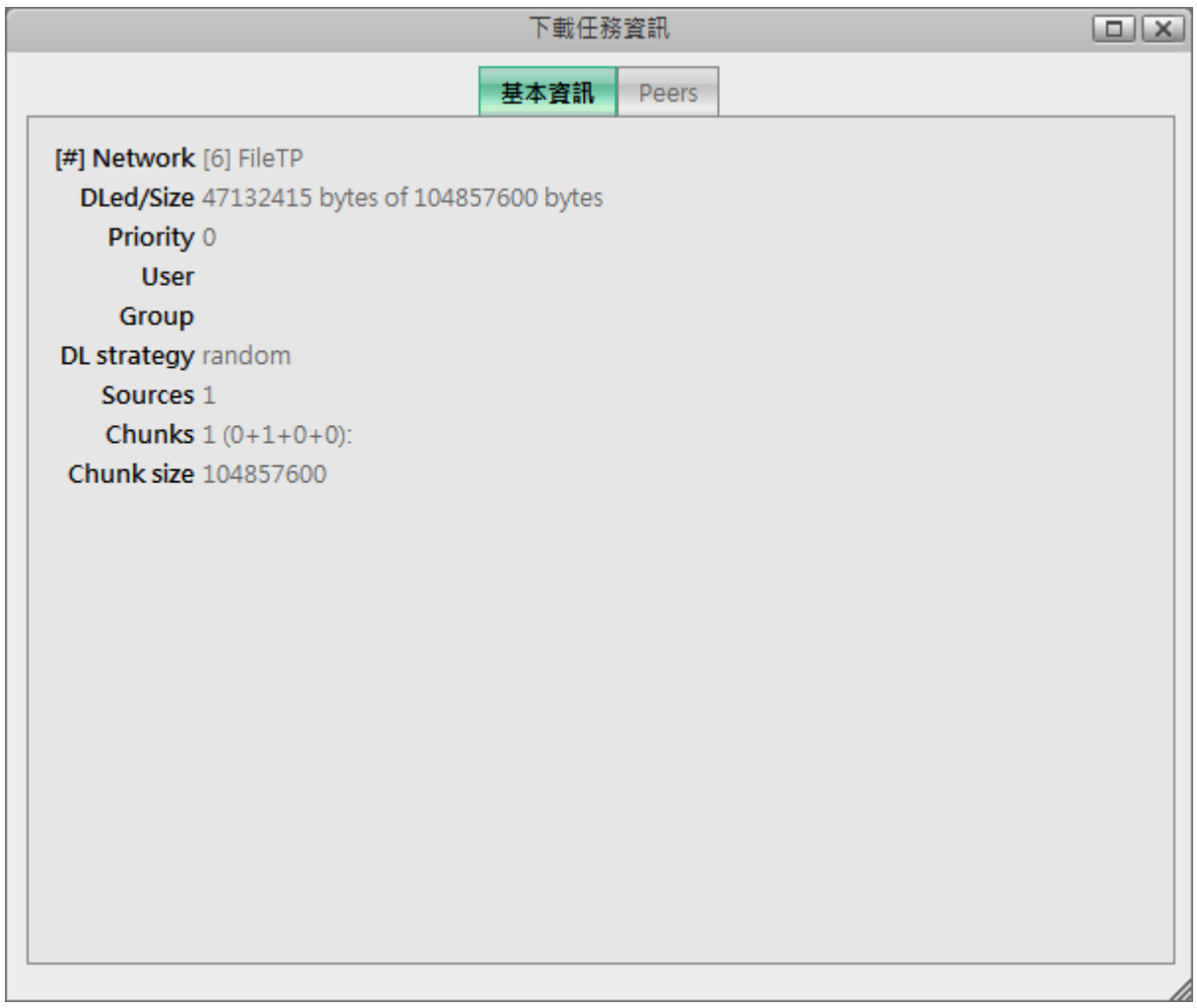

下表說明基本資訊標籤頁中的欄位:

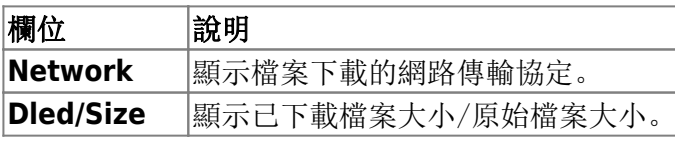

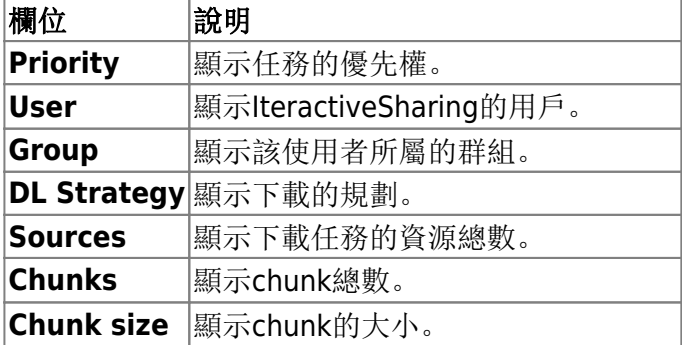

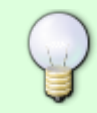

上表只顯示與FileTP有關的資訊,對於BT或mldonkey的下載任務將會依不同的協定顯示不 同的資訊。

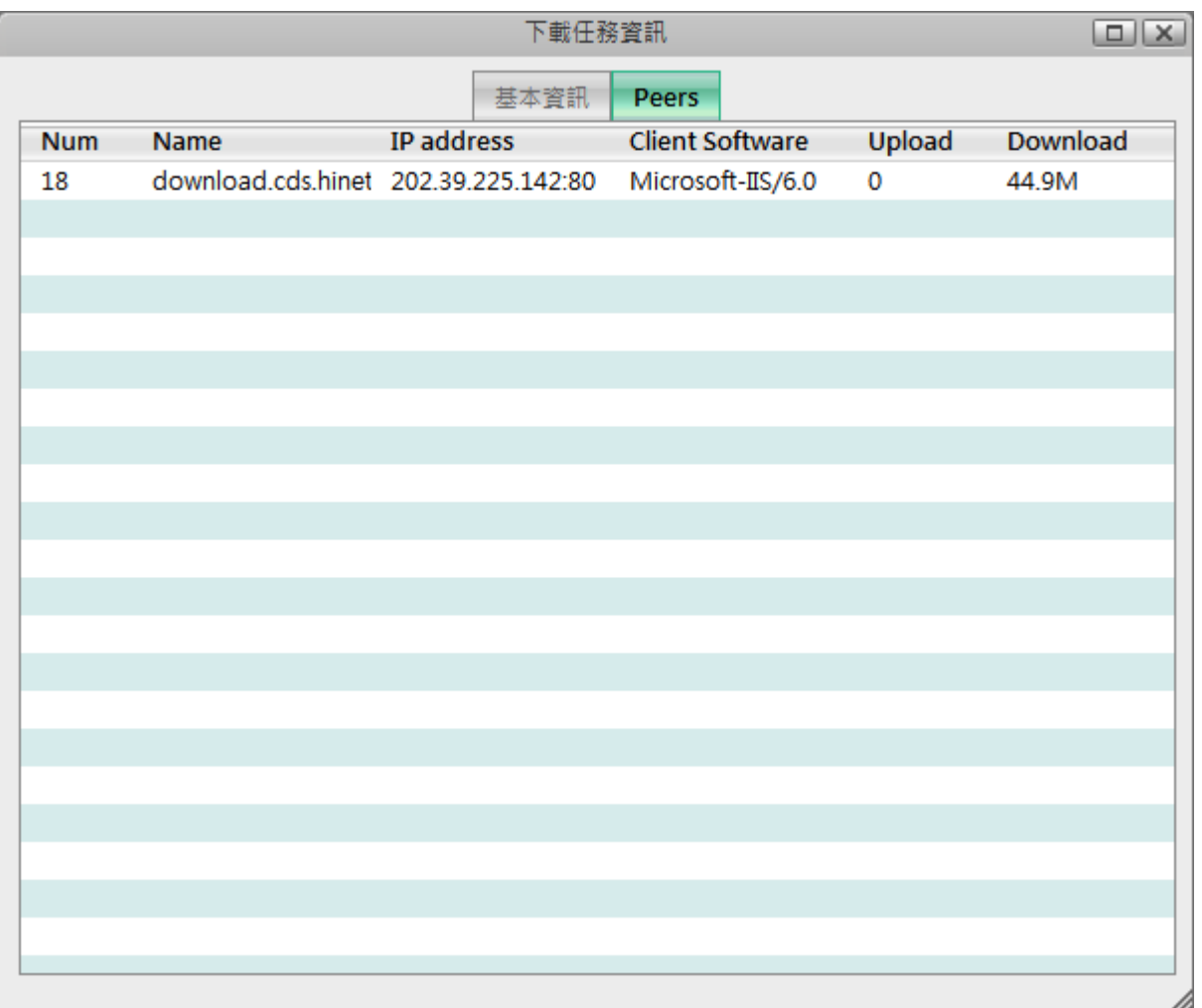

下表說明Peers標籤頁中的欄位:

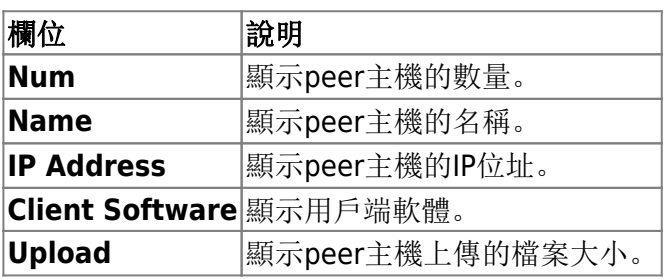

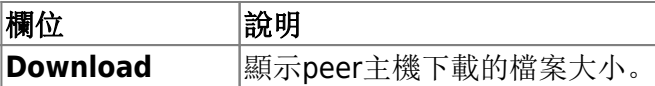

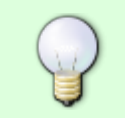

上表只顯示與FileTP有關的資訊,對於BT或mldonkey的下載任務將會依不同的協定顯示不 同的資訊。

# 查看下載完成的任務

預設下載完成的檔案將會儲存於/HOME/mldonkey/incoming/files或 是HOME/mldonkey/incoming/directories<sup>[]</sup>

From: <http://wiki.myakitio.com/> - **MyAkitio Wiki**

Permanent link: **<http://wiki.myakitio.com/zh-tw:downloader>**

Last update: **2012/02/09 01:51**

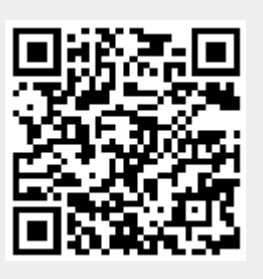